# **SISTEMA DE BECAS**

## **GUÍA DE CAPTURA DE SOLICITUD Y FORMALIZACION**

# **APOYOS COMPLEMENTARIOS PARA PERSONAS ESTUDIANTES DE POSGRADO DE NACIONALIDAD MEXICANA, INDÍGENAS O CON DISCAPACIDAD 2024**

## DIRECCIÓN DE BECAS Y POSGRADO

**CONSEJO NACIONAL DE HUMANIDADES, CIENCIAS Y TECNOLOGÍAS** Coordinación de Programas para la Formación y consolidación de la Comunidad

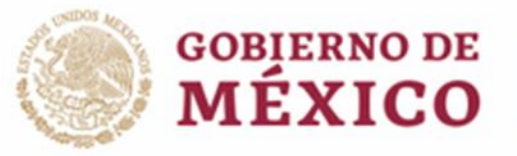

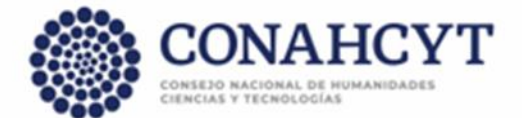

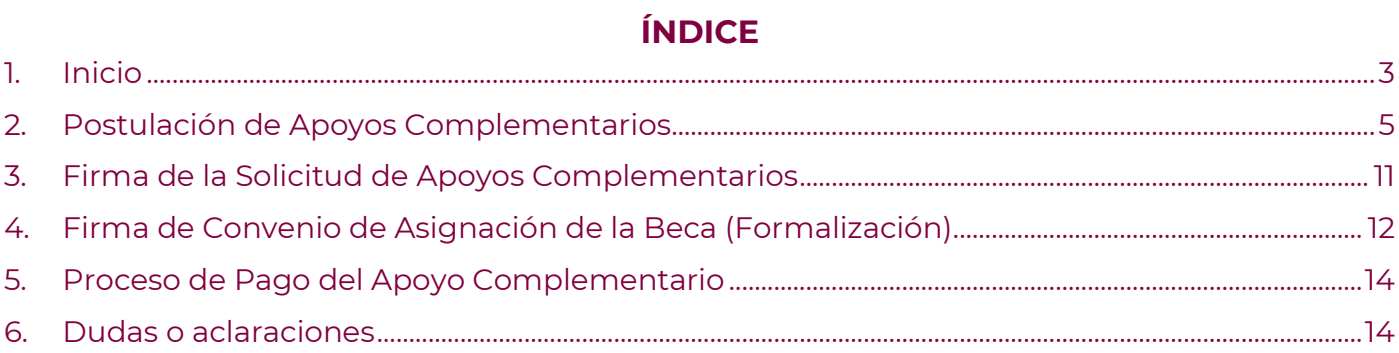

### <span id="page-2-0"></span>**1. Inicio**

Acceso a la aplicación de Becas ingresar a la URL: **[https://www.conahcyt.gob.mx/](https://www.conacyt.gob.mx/)** Ubicar la sección "Servicios en línea" (1) y dar clic.

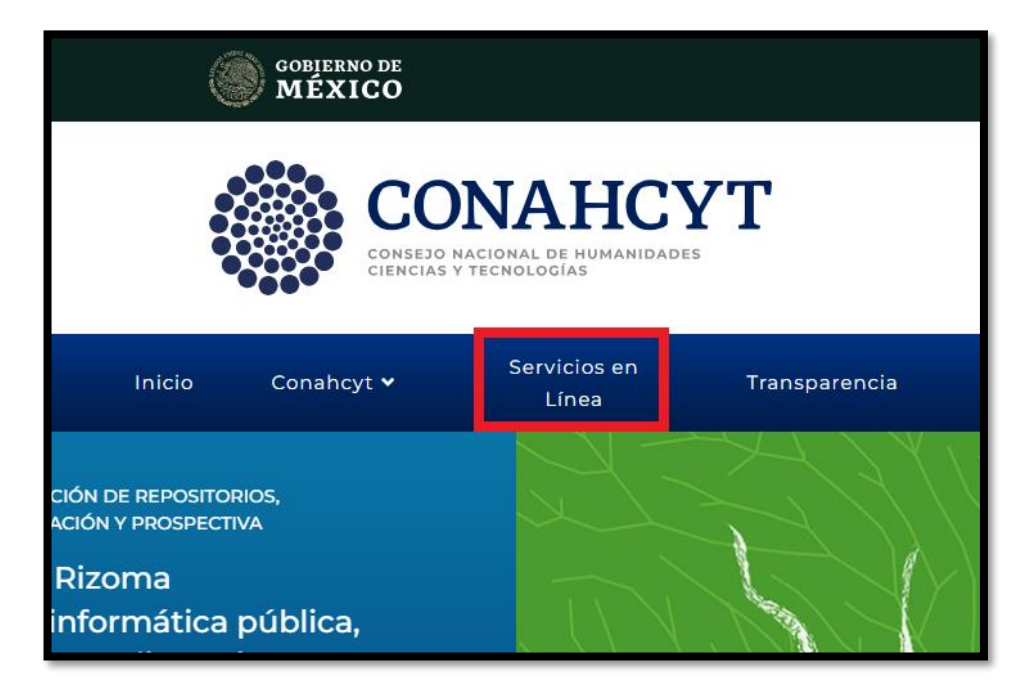

Ubicar la sección "**SISTEMA DE BECAS / Becas Nacionales y en el Extranjero**" y en "**Ingreso al Sistema MIIC**" dar clic en el botón "**Acceso al Sistema**".

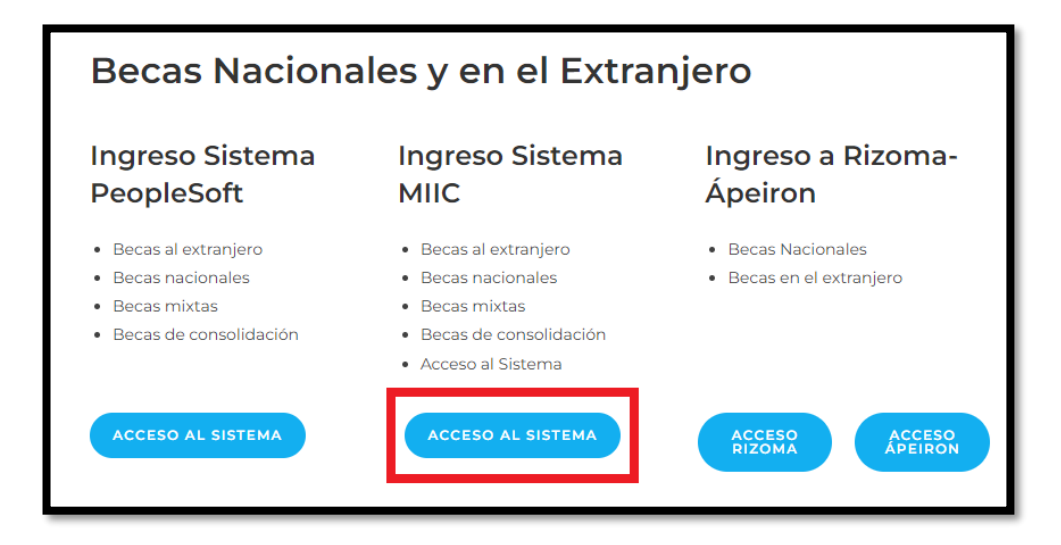

Ingresar "**Usuario y Contraseña",** confirmar el **reCaptcha** y dar clic sobre el botón **Entrar**.

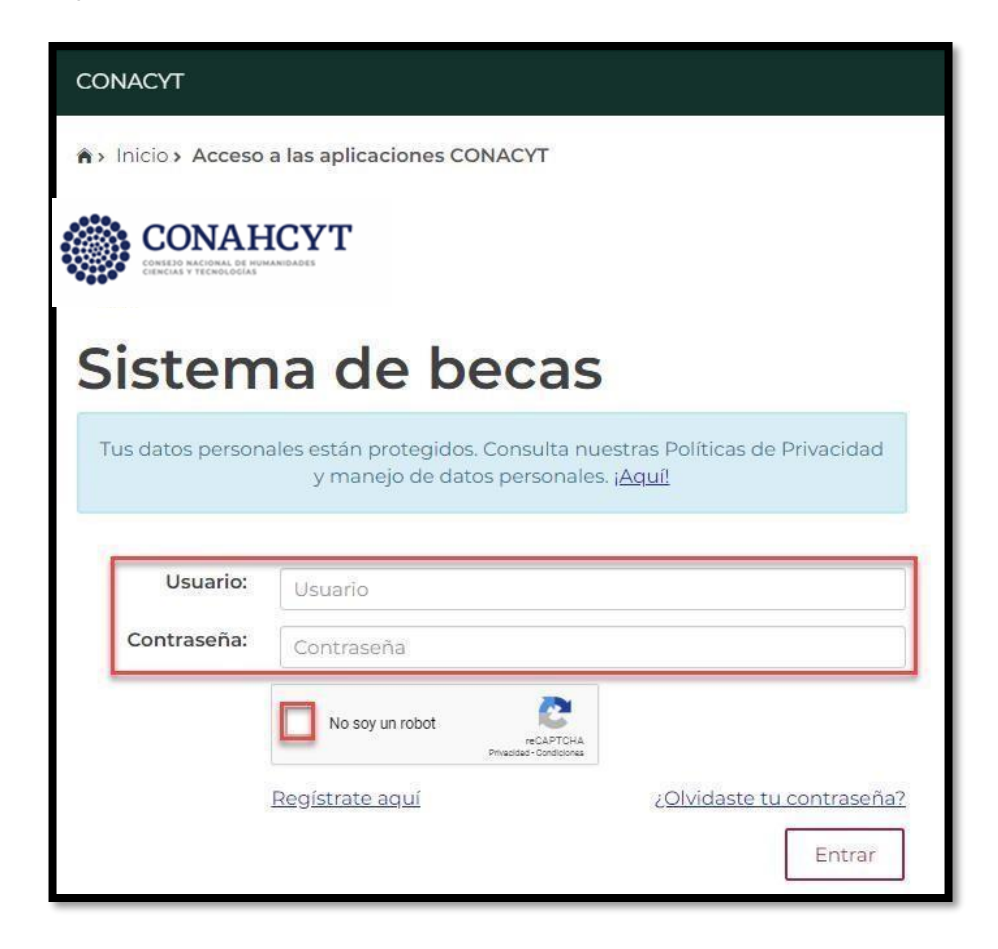

El Sistema muestra la siguiente pantalla, donde se indica el rol de participación: **"Solicitante",** dar clic sobre el botón "**Continuar"**.

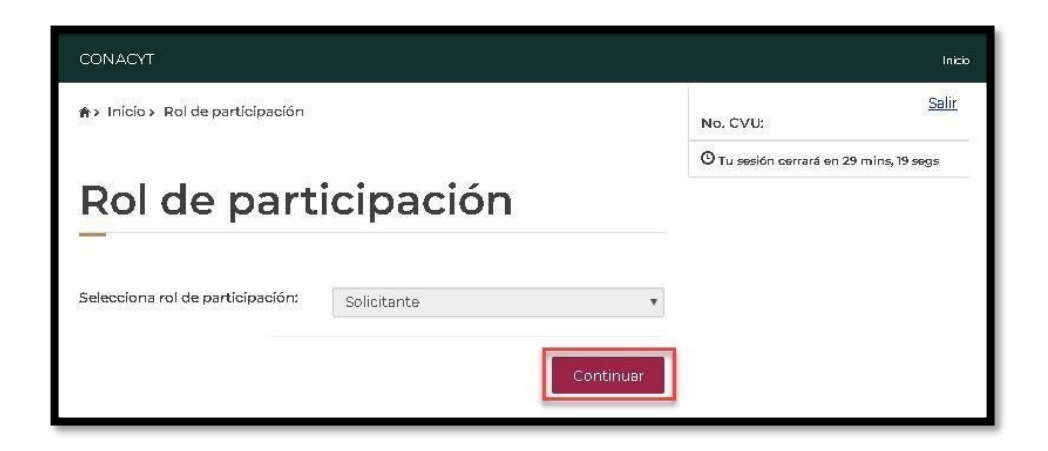

## <span id="page-4-0"></span>**2. Postulación de Apoyos Complementarios**

CONACYT Inicia

En la pantalla de bienvenida, seleccionar del Menú: **"Solicitud"**:

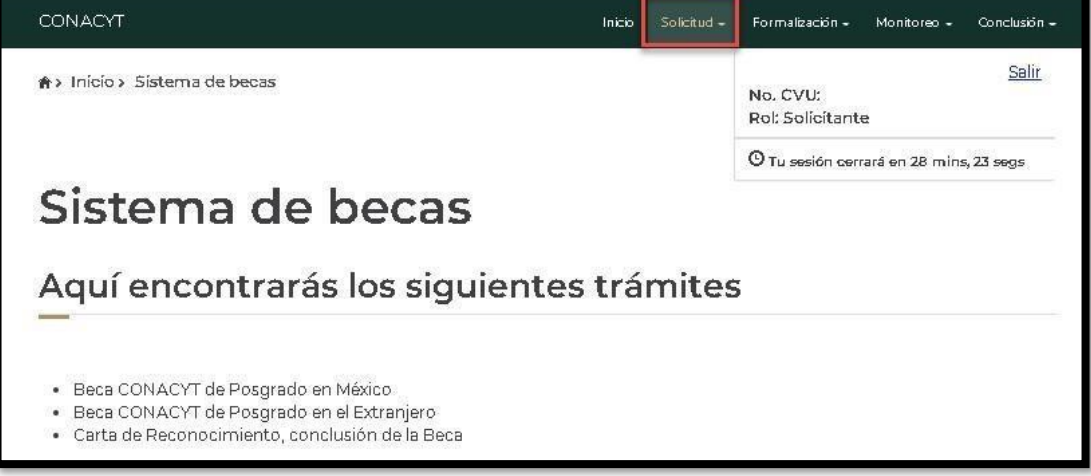

Para continuar con el proceso del registro de la solicitud selecciona en el menú **"Convocatorias – postulación".**

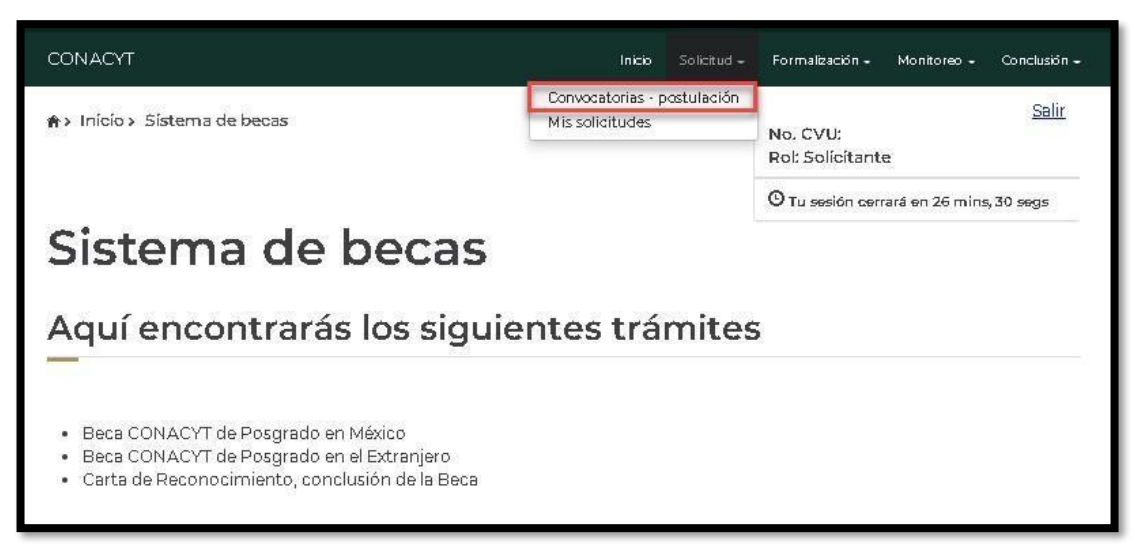

El sistema despliega la pantalla **"Convocatorias"** donde se muestra la información de la convocatoria a la cual se desea participar. Seleccionar **"Participar"**. **CONVOCATORIA 2024 BECAS Y APOYOS COMPLEMENTARIOS PARA LA INCLUSIÓN**

**Importante:** Sistema de Recepción de Becas dependiendo sea su postulación.

**1.** APOYOS COMPLEMENTARIOS PARA PERSONAS ESTUDIANTES DE POSGRADO DE NACIONALIDAD MEXICANA, CON DISCAPACIDAD el nombre de la Convocatoria a elegir será " **(Apoyos Complementarios 2024-1)".**

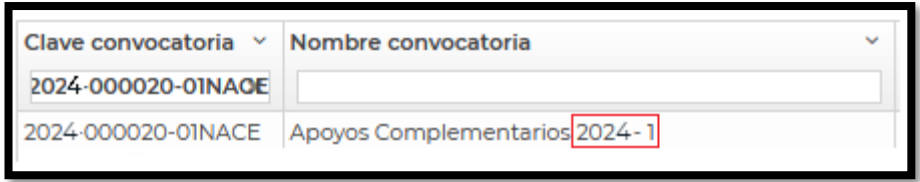

**2.** APOYOS COMPLEMENTARIOS PARA PERSONAS ESTUDIANTES DE POSGRADO DE NACIONALIDAD MEXICANA, INDÍGENAS el nombre de la Convocatoria a elegir será **"(Apoyos Complementarios 2024-2)".**

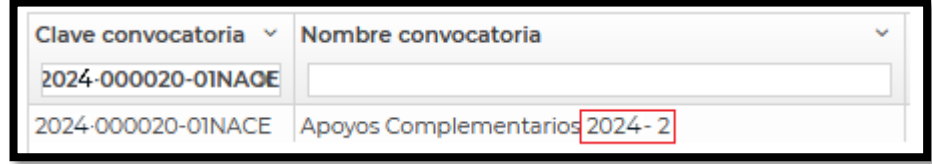

El sistema despliega la siguiente pantalla: **"Institución y programa"**, con los siguientes campos:

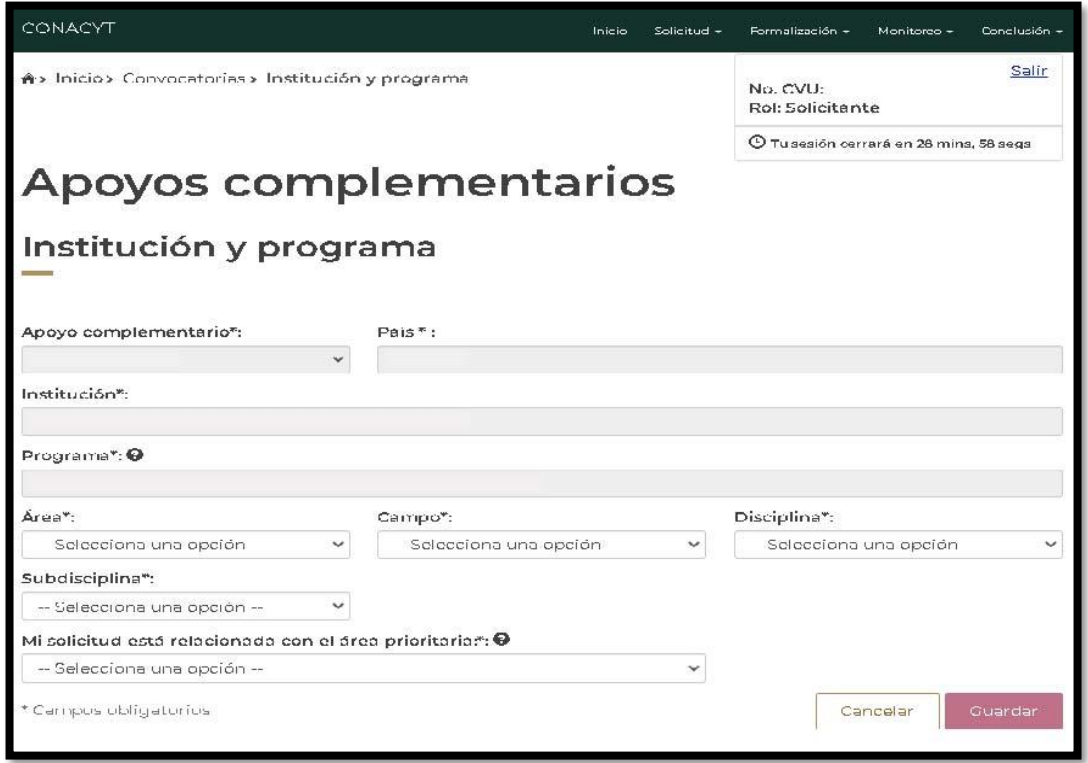

Proporcionar la información requerida y seleccionar la opción: **"Guardar".**

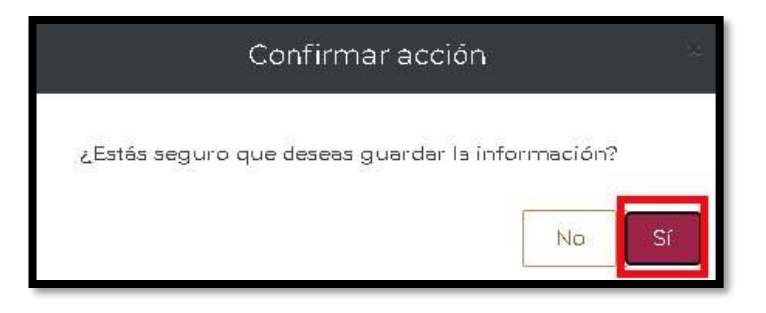

El sistema despliega la siguiente pantalla y dar clic en**" Sí"** y posteriormente en **"Aceptar".**

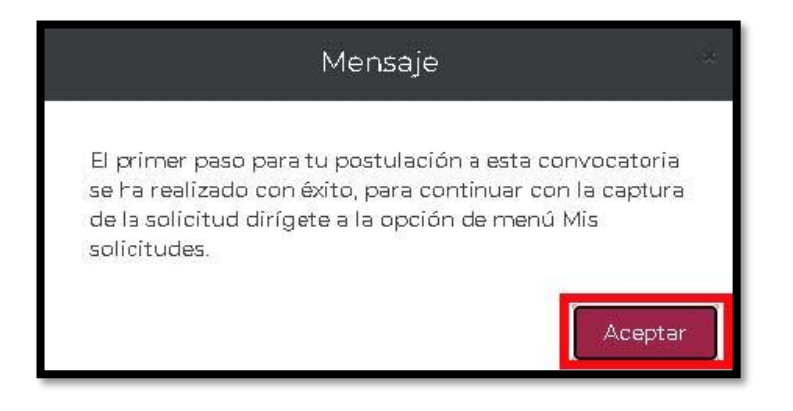

Para continuar con el proceso del registro de la solicitud deberá seleccionar en el menú: **"Solicitud"** - **"Mis solicitudes":** 

**Importante:** Sistema de Recepción de Becas dependiendo sea su postulación.

**1.** APOYOS COMPLEMENTARIOS PARA PERSONAS ESTUDIANTES DE POSGRADO DE NACIONALIDAD MEXICANA, CON DISCAPACIDAD el nombre de la Convocatoria a elegir será **"(Apoyos Complementarios 2024-1)".**

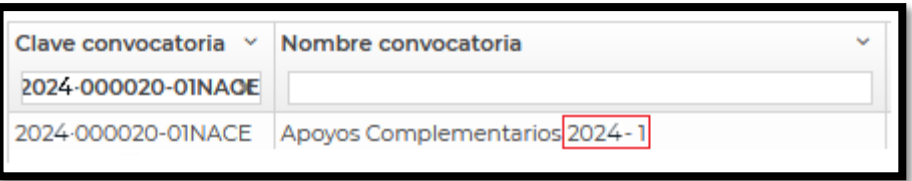

**2.** APOYOS COMPLEMENTARIOS PARA PERSONAS ESTUDIANTES DE POSGRADO DE NACIONALIDAD MEXICANA, INDÍGENAS el nombre de la Convocatoria a elegir será **"(Apoyos Complementarios 2024-2)".**

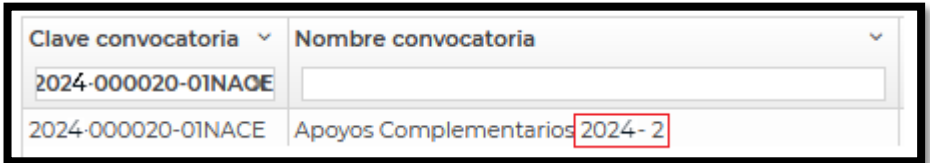

El sistema presenta la pantalla **"Mis solicitudes",** donde se muestra la información de las solicitudes en las cuales ha participado. Seleccionar **"Ver Solicitud"** 

El sistema muestra el detalle de la solicitud en modo "lectura", en el cual se podrán visualizar y/o registrar las secciones que deberá llenar para él envió de la solicitud. Ingresar a las secciones con la opción "consultar".

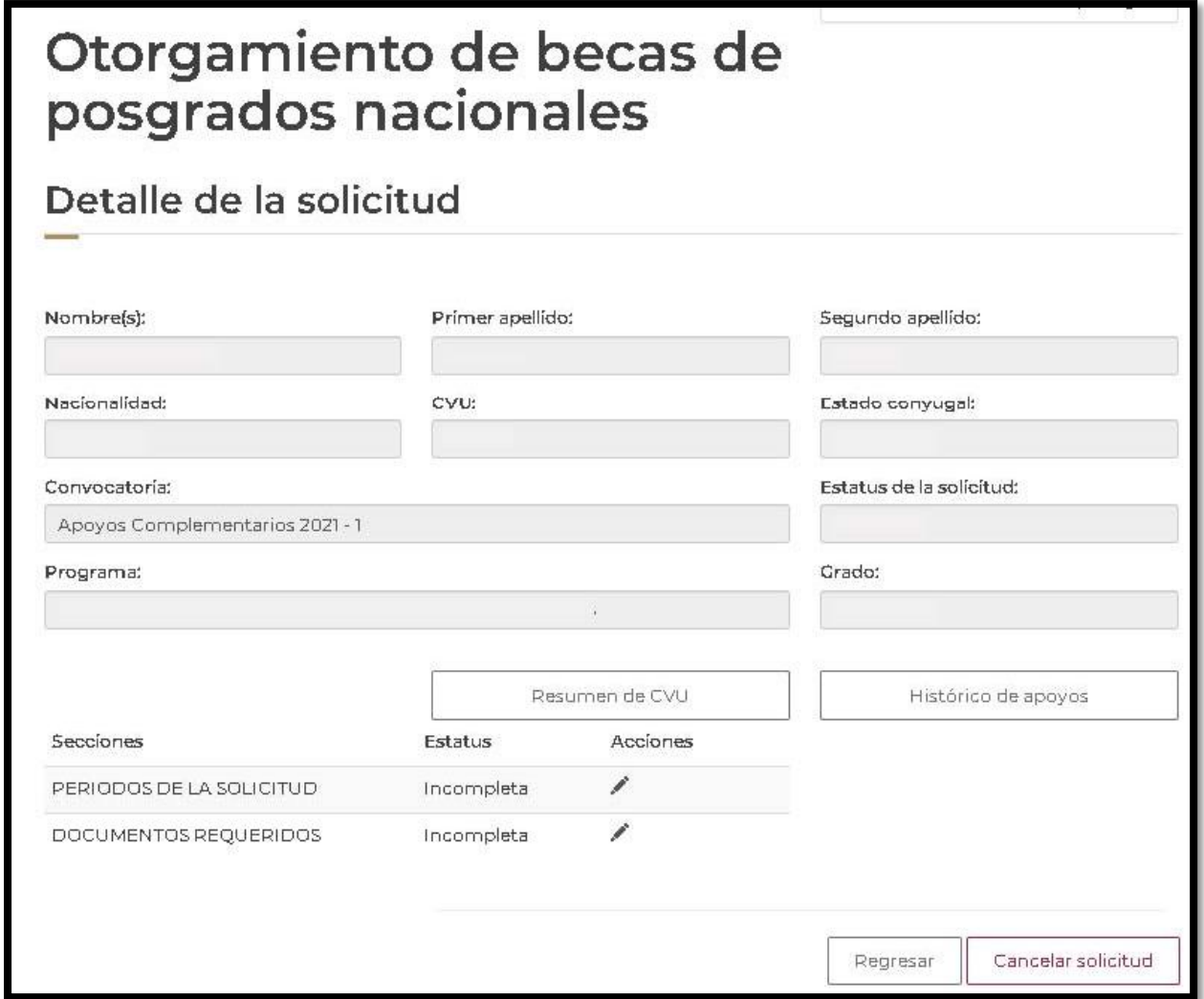

Ingresar a cada una de las secciones de la solicitud y completar la información requerida.

## • **Periodos de la solicitud**

Seleccionar: Editar. Ingresar al menú "acciones", dar clic sobre el icono de folder. El sistema despliega la pantalla, con la siguiente información

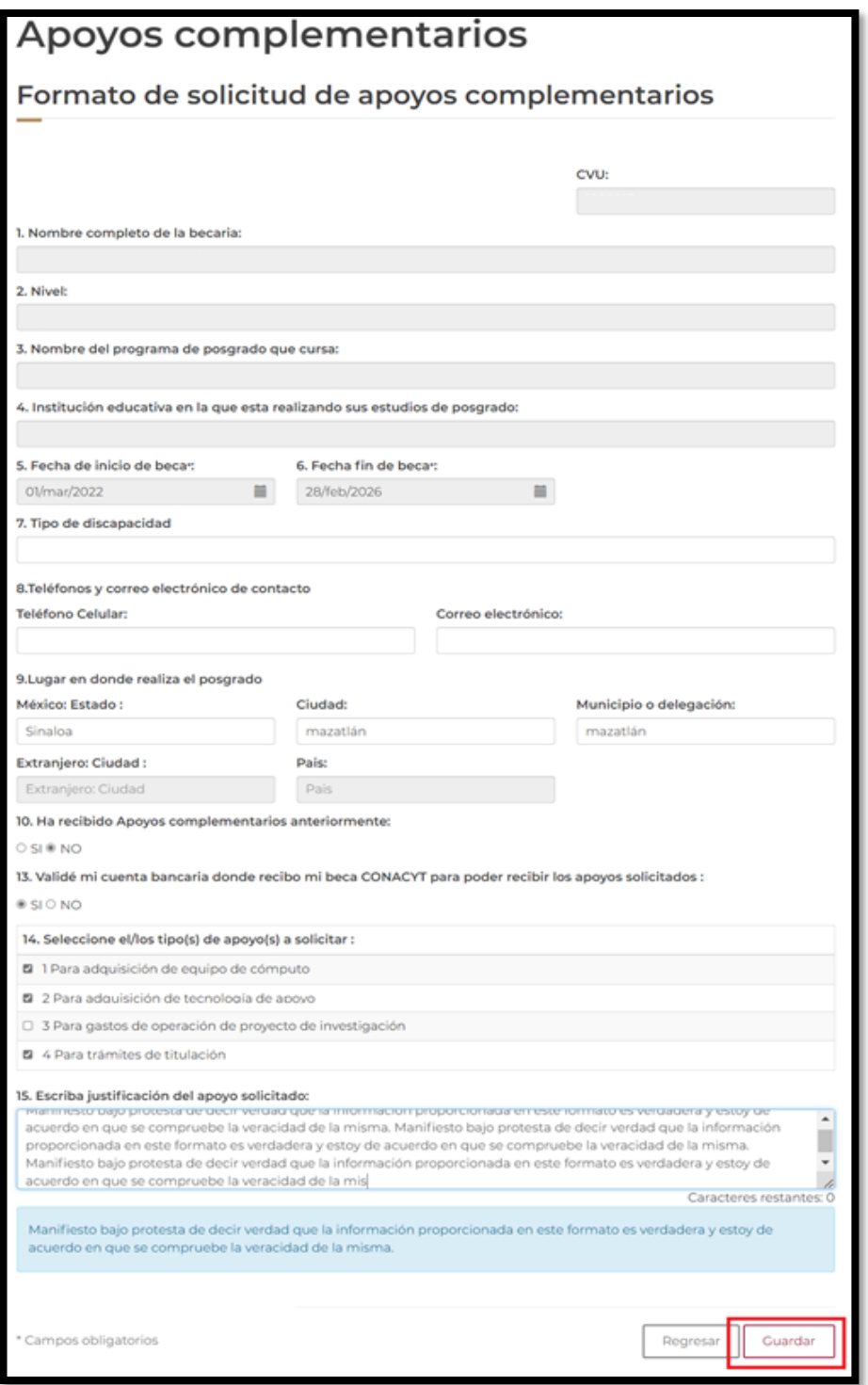

Proporcionar la información requerida y seleccionar la opción: **"Guardar"** y posteriormente en **"Si"**  para confirmar la acción.

## • **Documentos requeridos**

Seleccionar: Editar. Ingresar al menú "acciones", dar clic sobre el icono de folder para realizar la acción de carga. Los documentos se requieren en formato .PDF la restricción es de 2MB de peso por cada uno.

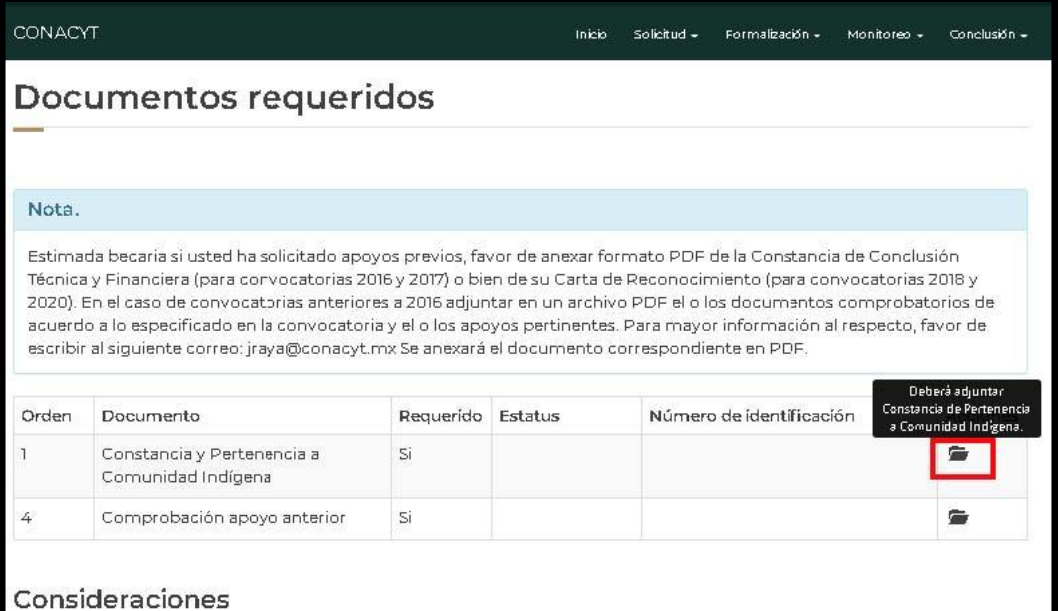

· Sólo se permite anexar archivos de tipo PDF no mayor a ZMB

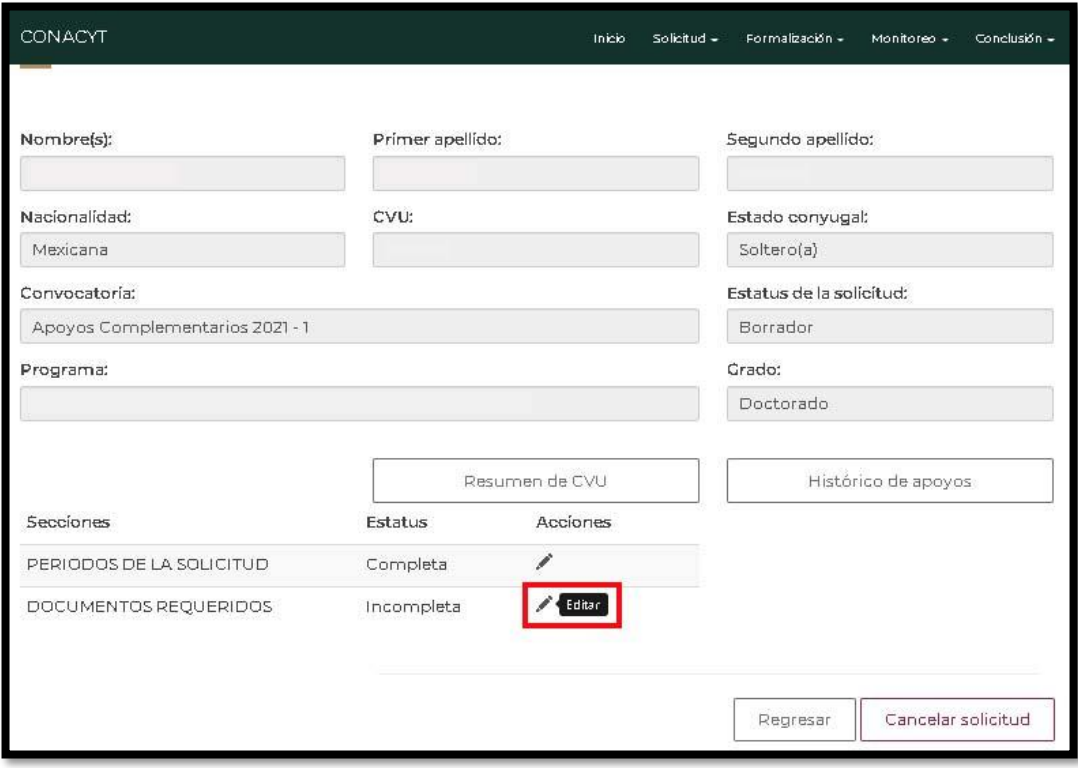

El sistema permitirá subir cada uno de los archivos requeridos**.**

### <span id="page-10-0"></span>**3. Firma de la Solicitud de Apoyos Complementarios**

Para habilitar la opción: **"Firmar solicitud"** (Aplicativo de Firma Electrónica), se deberá completar la información requerida por cada una de las secciones que tengan el estatus: **"Incompleta".**

Una vez que las secciones se encuentren completas, el sistema habilita la opción de **"Finalizar solicitud"**, seleccionar botón: **Finalizar solicitud**.

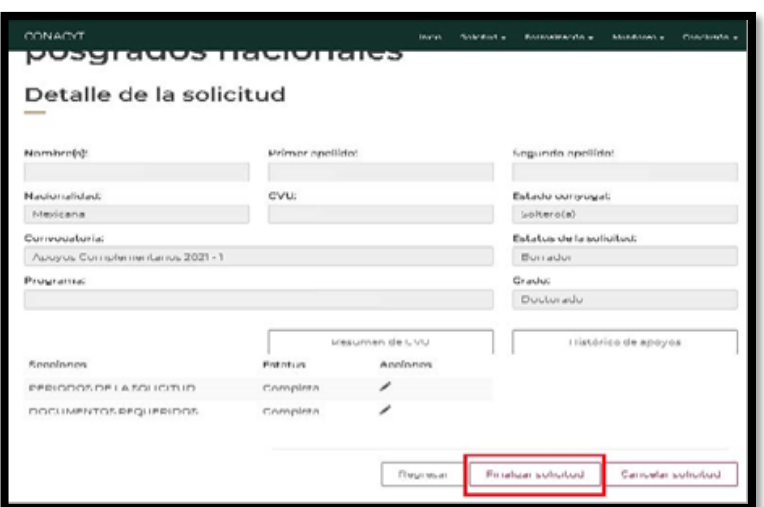

Al presionar la opción **"Finalizar solicitud"**, el sistema muestra el siguiente mensaje de confirmación.

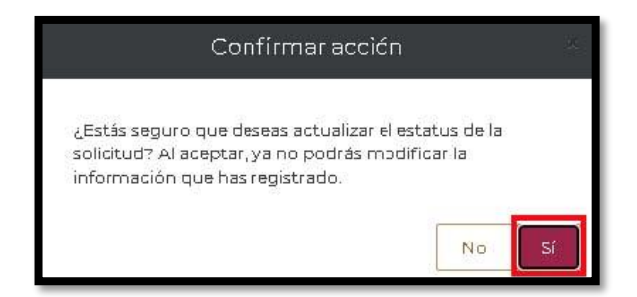

Seleccionar la opción **"Si"**, el sistema realizará el cambio de estatus y muestra mensaje de éxito en pantalla.

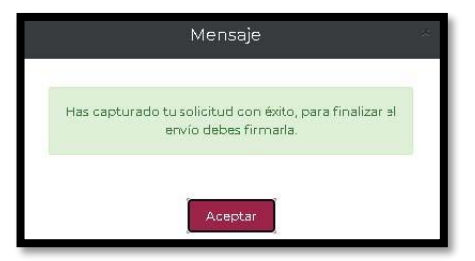

Al concluir con el proceso del registro de la solicitud se proceder a firmar haciendo uso del aplicativo **"Firma electrónica"** para lo cual deberá seleccionar la opción "Firmar solicitud" del panel de detalles de la solicitud y de esta manera concluye con su proceso de postulación.

### <span id="page-11-0"></span>**4. Firma de Convenio de Asignación de la Beca (Formalización)**

\_\_\_\_\_\_\_

En caso de que su solicitud de beca sea autorizada debe firmar la solicitud y el convenio. Ingresar al sistema mediante el menú **Formalización, Solicitudes** y en la solicitud con estatus de **Asignada para formalización** o **En formalización** seleccionar **Asignar** con el ícono de lápiz ubicado a la derecha, en la columna **Acciones.**

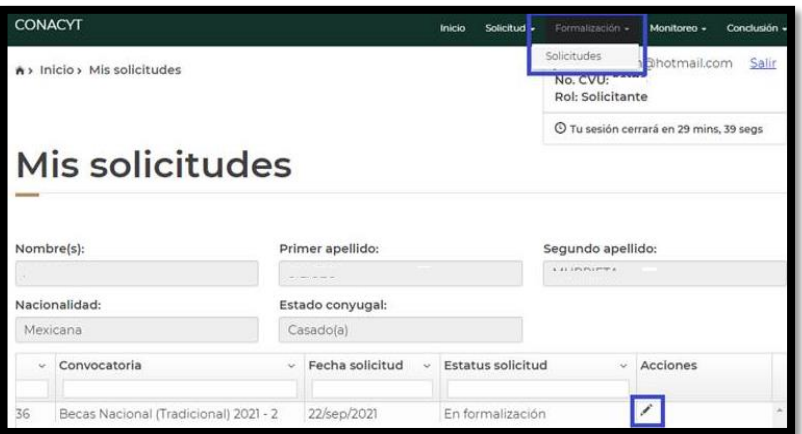

En la siguiente pantalla, en la parte inferior de la hoja seleccionar la opción **Firmar convenio**, dando clic en el ícono de lápiz ubicado a la derecha.

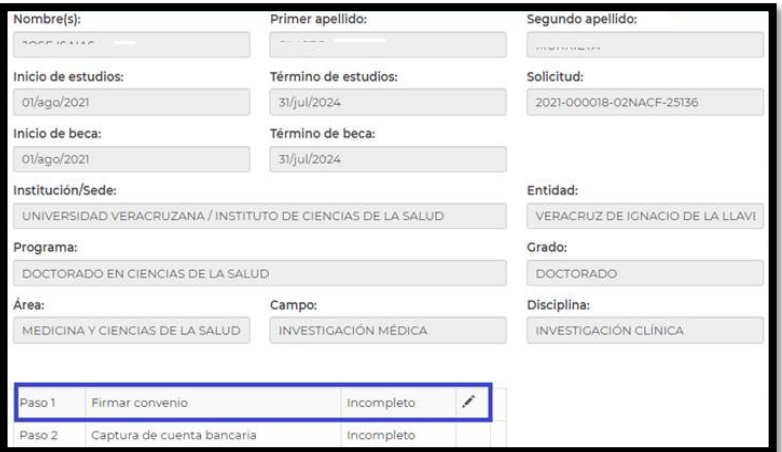

Debe descargar los documentos dando clic en el botón ubicado a la derecha y a continuación damos clic en el botón **Firma CURP.**

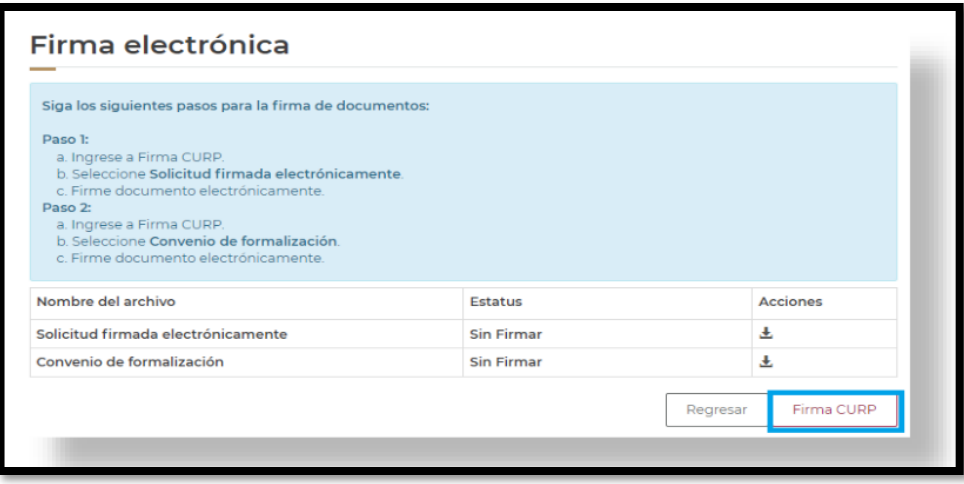

El sistema mostrará la siguiente pantalla, en donde se debe seleccionar el documento a firmar, en este caso la **firma de solicitud** y presionar el botón **Continuar.**

A continuación, el sistema mostrará la siguiente pantalla, en donde se debe presionar el icono **firmar documento con CURP** del apartado acciones.

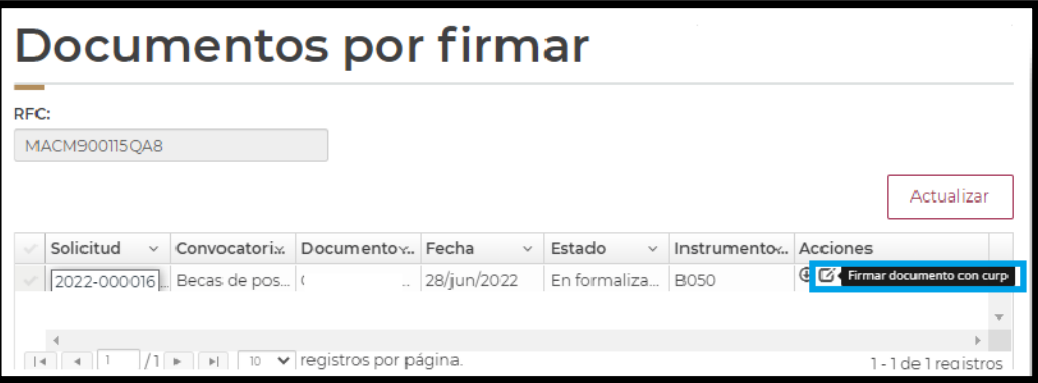

Aparecerá el siguiente mensaje **¿Desea firmar por medio de la CURP?**, en el cual debe presionar el botón **Si.**

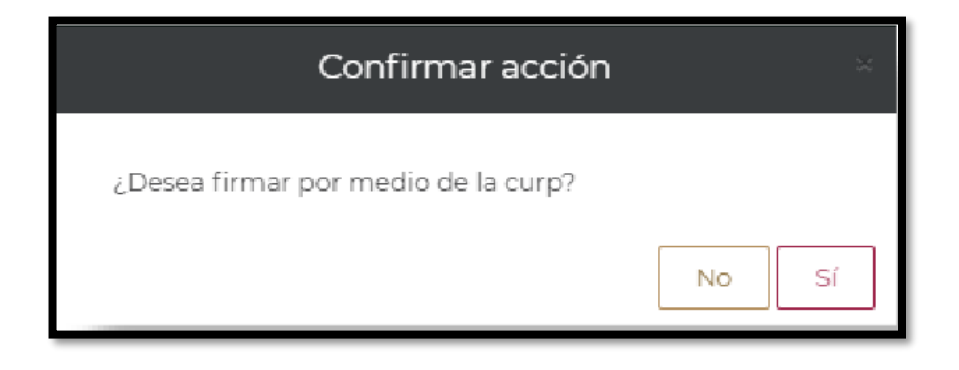

Aparecerá el siguiente mensaje **"la operación se completó con éxito",** en el cual debe presionar el

### botón **Aceptar.**

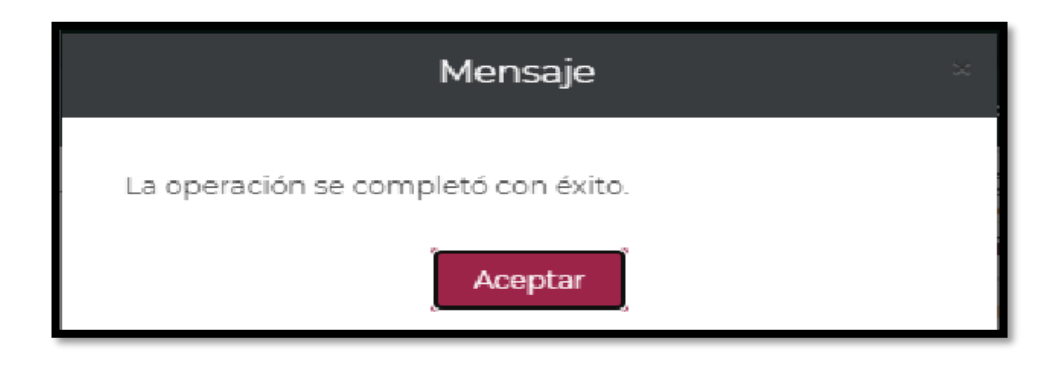

**Nota:** Realizar el procedimiento anterior para la firma del convenio.

Una vez realizado el procedimiento anterior, Conahcyt realizará el proceso para el registro de la cuenta bancaria.

### <span id="page-13-0"></span>**5. Proceso de Pago del Apoyo Complementario**

Una vez registrada la información de su cuenta bancaria con estatus **"Cuenta aceptada"**, el Conahcyt formalizará la beca y con ello concluirá el proceso. Dentro de los 20 días hábiles posteriores a la formalización se realizará el primer depósito de la beca con la retroactividad correspondiente.

#### <span id="page-13-1"></span>**6. Dudas o aclaraciones**

Si requiere soporte técnico favor de comunicarse al Centro de Soporte Técnico [https://Conahcyt.mx/soporte-tecnico/](https://conahcyt.mx/soporte-tecnico/) o escribir al correo electrónico de [cca@conahcyt.mx](mailto:cca@conahcyt.mx) con captura de pantalla del problema que se le esté presentando, así como integrar su número de CVU.

Para cualquier duda respecto al contenido de la Convocatoria APOYOS COMPLEMENTARIOS PARA PERSONAS ESTUDIANTES DE POSGRADO DE NACIONALIDAD MEXICANA, INDÍGENAS O CON DISCAPACIDAD 2024, favor de consultar a:

- Becas Inclusión, [becasinclusion@conahcyt.mx](mailto:becasinclusion@conahcyt.mx)
- Lic. María de los Angeles Martínez Pérez, Técnico, [maria.martinez@conahcyt.mx](mailto:maria.martinez@conahcyt.mx)

Horario de oficina: 9:00 a 18:00 horas de lunes a viernes. O en las oficinas de las Direcciones Regionales del Conahcyt.

**Este programa es público, ajeno a cualquier partido político. Queda prohibido el uso para fines distintos a los establecidos en el programa**